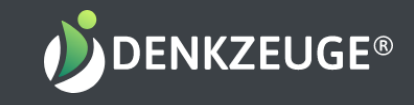

# Anleitung für Excelauswertungen Ergänzende Arbeitshilfen

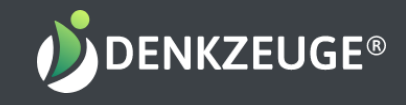

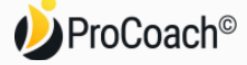

# Willkommen bei ProCoach

# Hallo Michaela Lang!

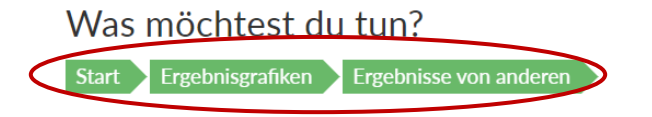

Log Dich bei profil.denkzeuge.com ein und öffne Ergebnisgrafiken / Ergebnisse von anderen (oder auch Deine eigenen)

## Ausstehende Einladungen

Sende die erstellten Links an deine Kunden, um sie einzuladen.

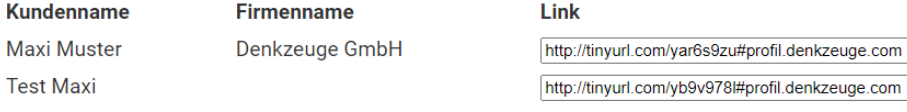

**Neuen Nutzer Einladen** 

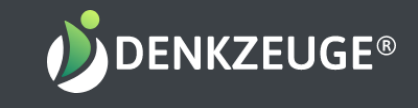

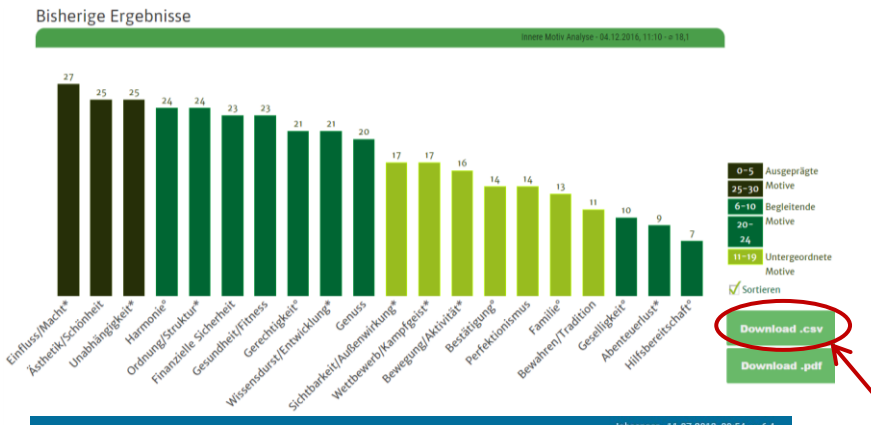

#### Jobsensor - 11.07.2018. 09:54 - ø 6.4

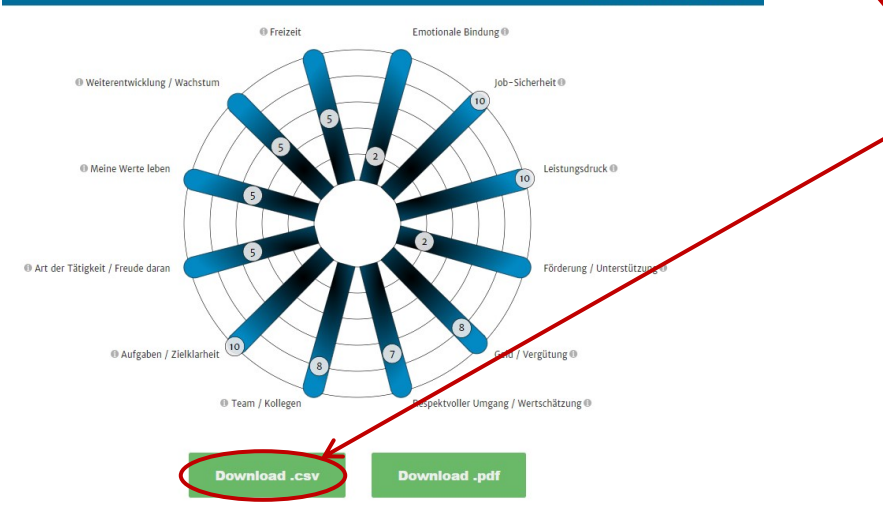

Lade über den Button Download.csv das Ergebnisse oder auch mehrere herunter. Die Downloads findest Du entweder direkt am unteren PC-Bildrand in einer Download-Leiste zum Öffnen oder in Deinem Download-Ordner auf Deinem PC.

### Copyright Denkzeuge® GmbH

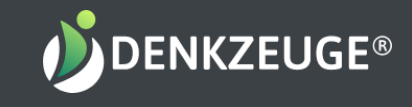

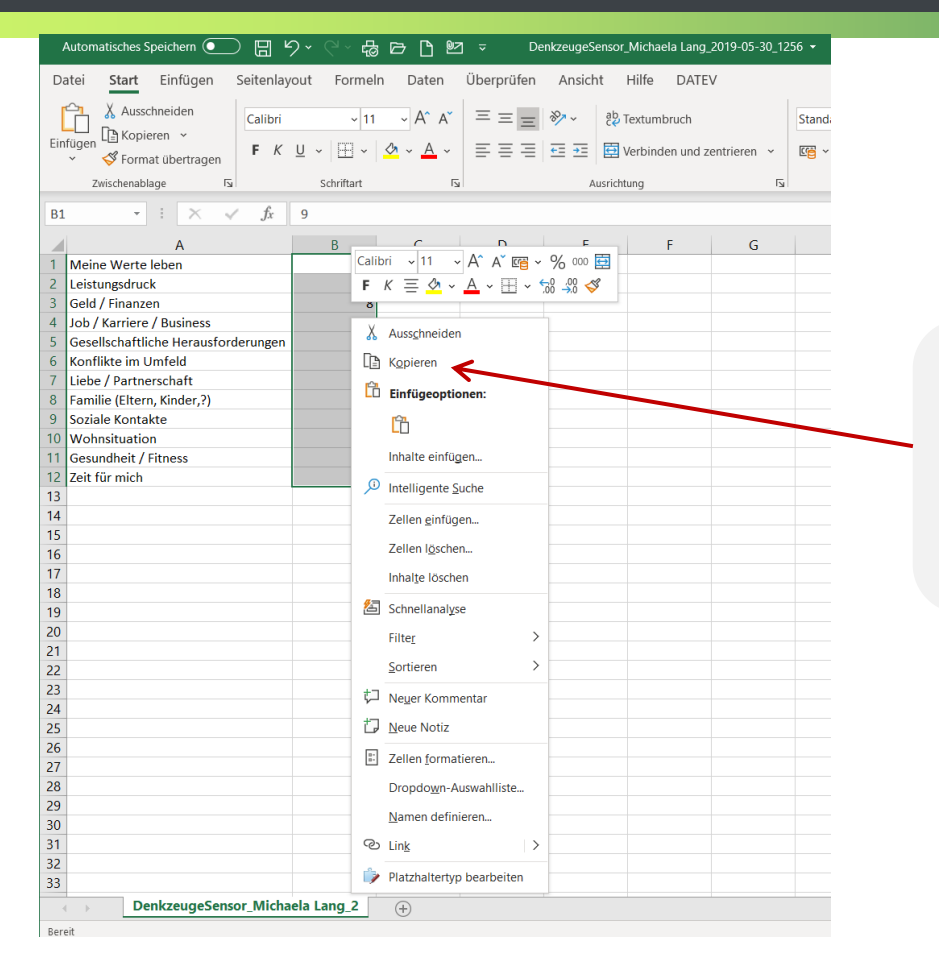

Öffne Deine CSV.Datei in Excel und markiere die Werte in Spalte B mit gehaltener linker Maustaste. Kopiere die Werte entweder mit

den Tasten ctrl + c oder über die rechte Maustaste mit "Kopieren" im aufgeklappten Fenster.

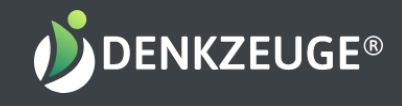

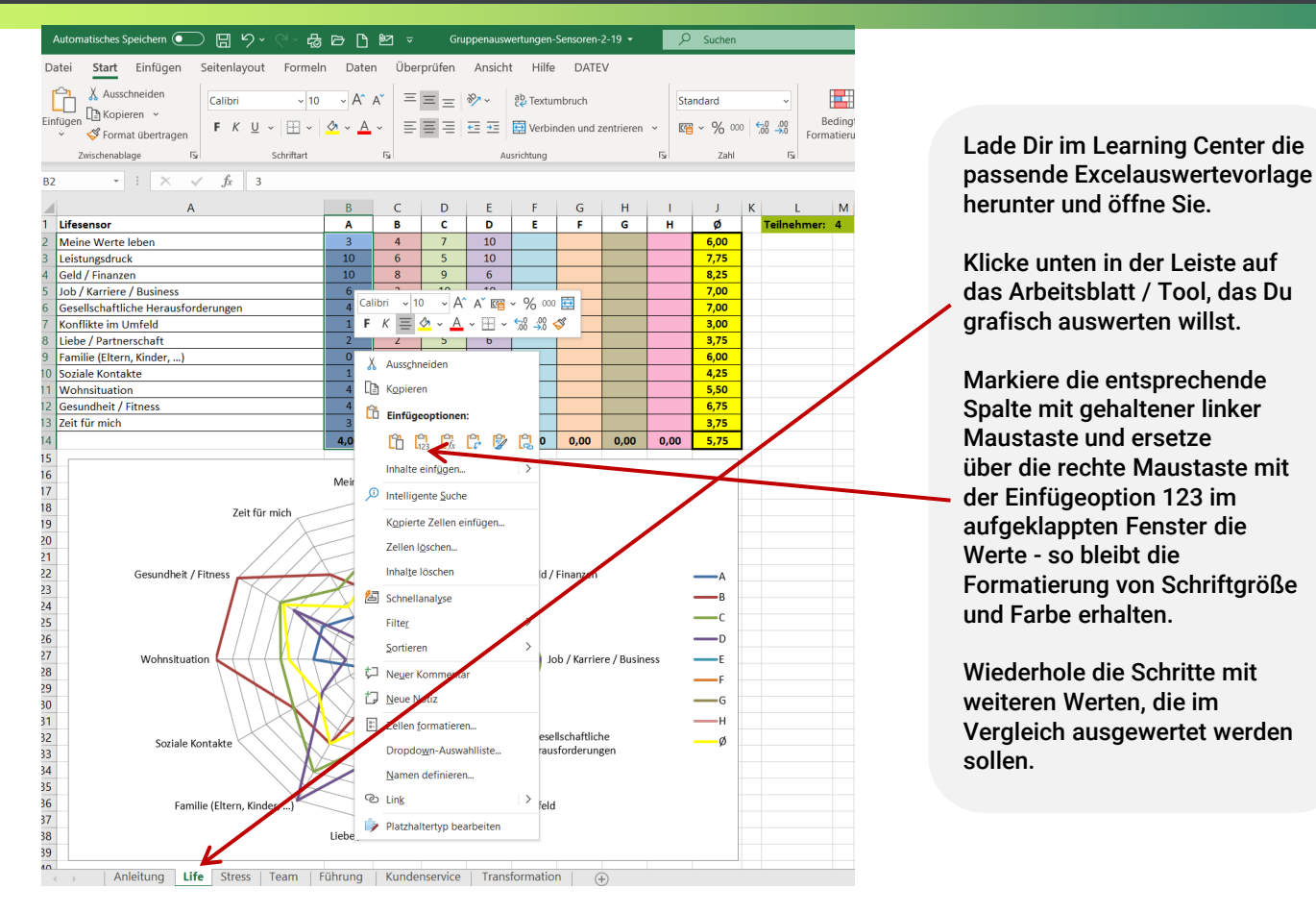

Copyright Denkzeuge® GmbH

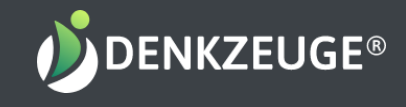

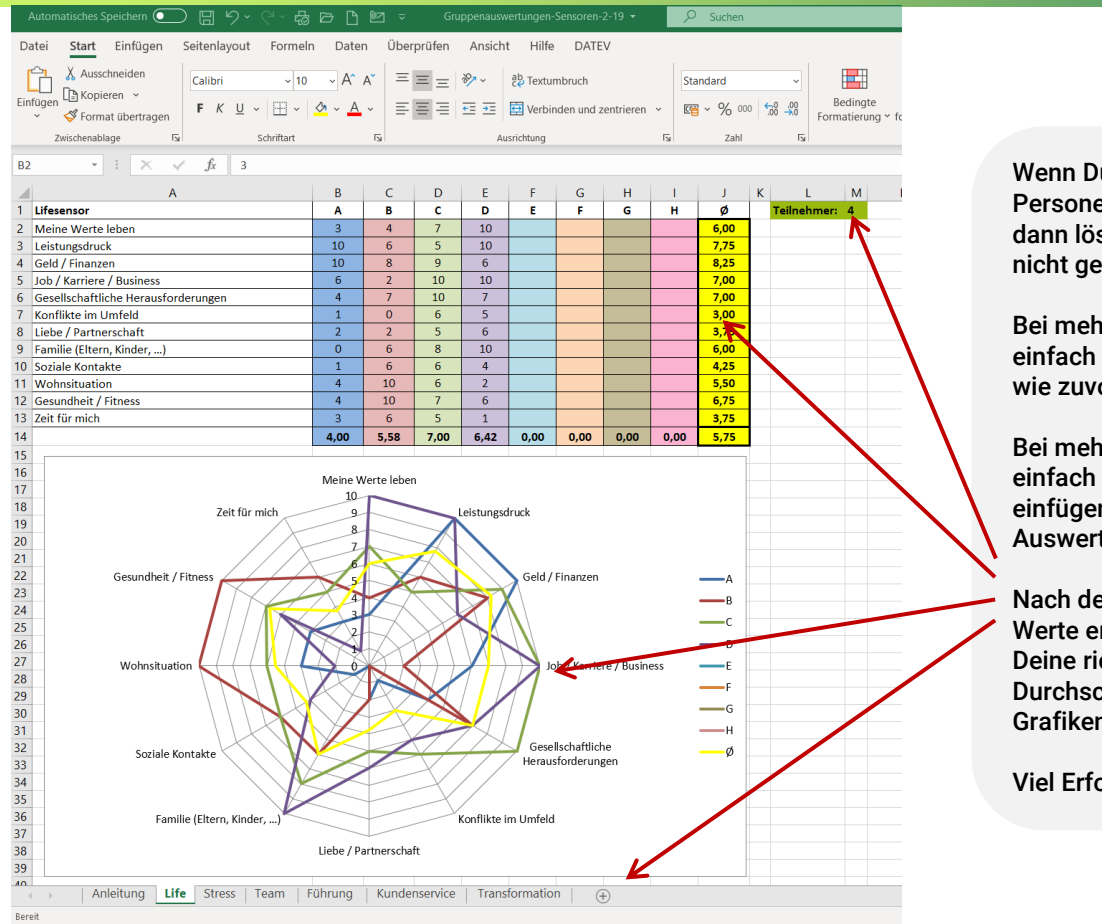

Wenn Du weniger als 4 Personen vergleichen willst, dann lösche die Werte aus den nicht gebrauchten Spalten.

Bei mehr als 4 Personen einfach die nächsten Spalten wie zuvor befüllen.

Bei mehr als 8 Personen einfach weitere Spalten einfügen und den Auswertebereich erweitern.

Nach dem Einfügen Deiner Werte erhältst Du automatisch Deine richtigen Durchschnittswerte und Grafiken.

Viel Erfolg.